# Workday Expenses

**Reference Guide**

PAYMENT ELECTION- Setup for Workers taking a course and Grad Students

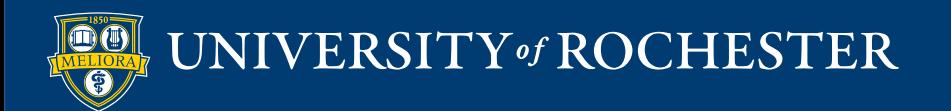

### **To setup your Direct Deposit Payment Election for Workers (employees) who are also taking a course and Grad students to receive your reimbursements via Direct Deposit:**

• Login to Workday (UR Financials) using your UR Active Directory credentials

### LOGIN - **[UR Financials](https://www.google.com/url?client=internal-element-cse&cx=009288150455229766548:c2f8fereqgm&q=https://www.rochester.edu/adminfinance/urfinancials/workday-login/&sa=U&ved=2ahUKEwjKieGO97n5AhXxD1kFHRNoCYMQFnoECAgQAQ&usg=AOvVaw13AnV0C5Sb5OrR_JKUWgjT)**

UR Financials › adminfinance › urfinancials › workday-login

• Navigate to **Payment Elections** by typing in your Workday search bar:

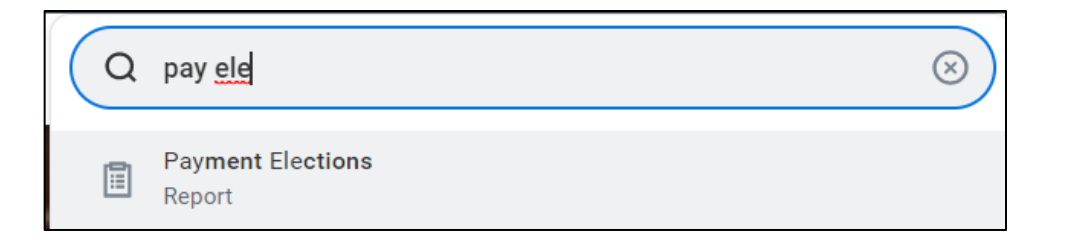

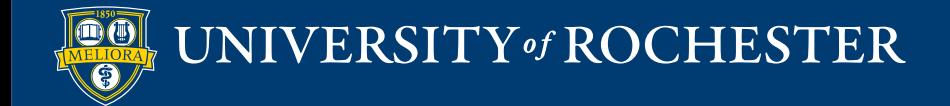

- Click on the Report and it will automatically run for you.
- Read the Instructional/Help Text at the top.
- Your payment election status is Successfully Completed due to your Workday Student payment elections.

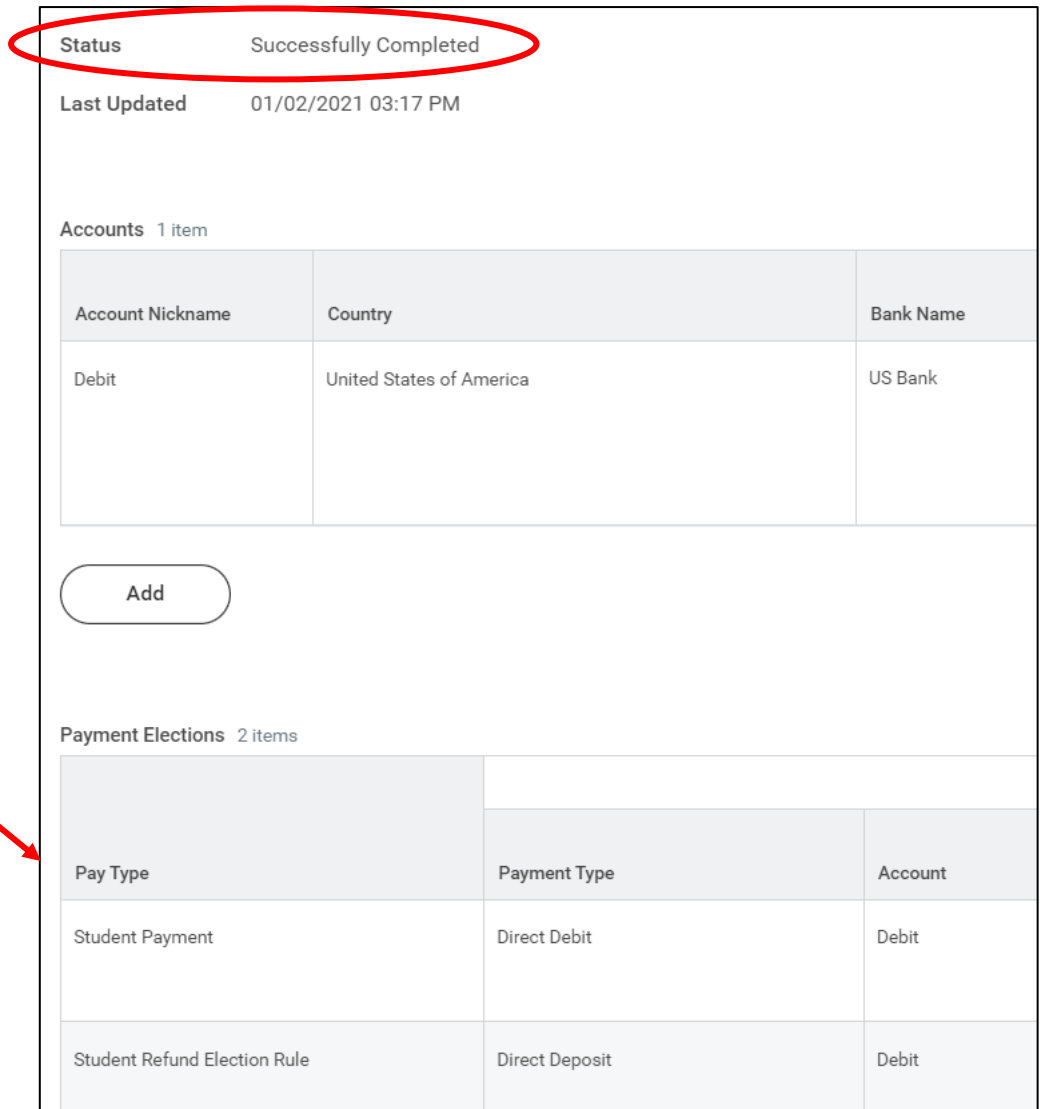

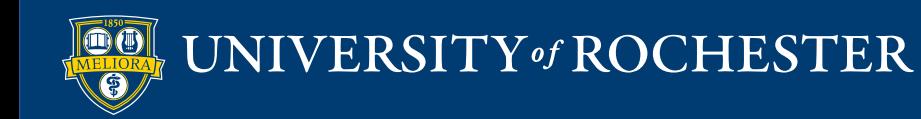

- Scroll down to the **Payment Elections Requiring Setup** section
- Select **ADD** to setup your Expense Payment election

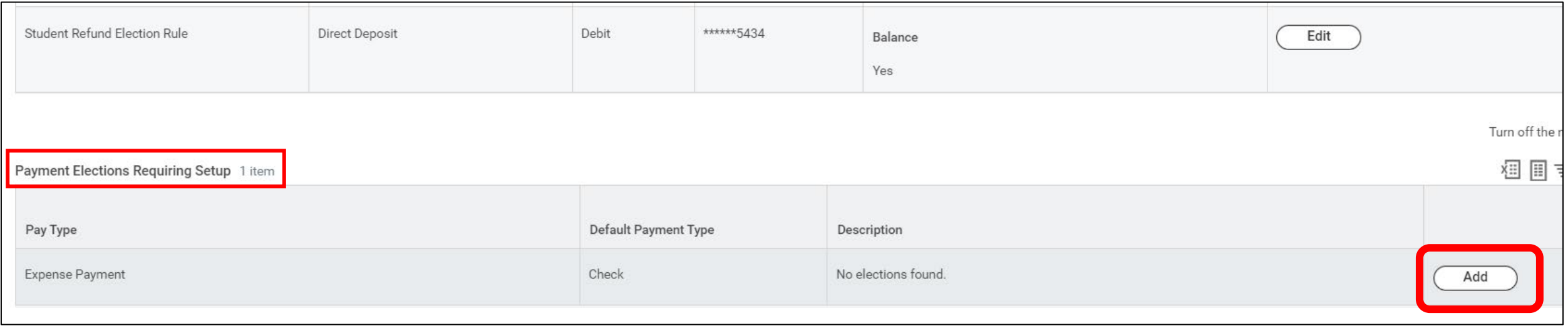

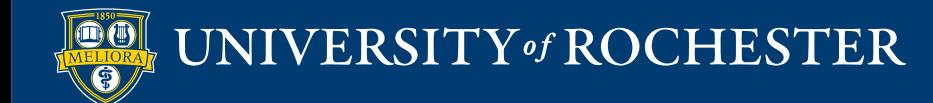

• Review the Instructional text, authorization for direct deposit request or change.

#### **Payment Election**

If you are editing your Student Payment election rule, you will not be able to make an online payment using this bank account until you have completed the authorization form that appears in your inbox.

If you don't see the form in your inbox immediately, please refresh your page!

#### For all other payment election rules.

By submitting a direct deposit request or change, I authorize my payment to be sent to the designated financial institution(s) to be deposited into the specified account(s). The authority is to remain in full force and eff University of Rochester a reasonable opportunity to act on it. I agree not to hold the University of Rochester responsible for any delay or loss of funds due to incorrect or incomplete information supplied by me or due to account. In the event that the University deposits funds erroneously into my account, I authorize the University of Rochester to debit my account for the amount, not to exceed the original amount of the erroneous credit.

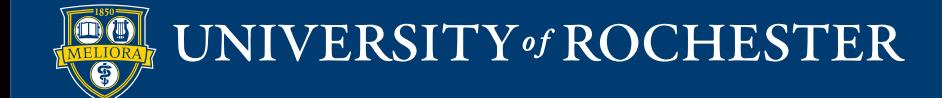

- Scroll down to view the Payment Elections section
- Enter the required fields:
	- $\circ$  Country select USA from the dropdown
	- o Currency USD will auto-populate
	- o Payment Type select **Direct Deposit** from the dropdown
	- $\circ$  Account select Debit or the bank account
	- o Balance select the circle to have the balance of your reimbursement deposited into the account

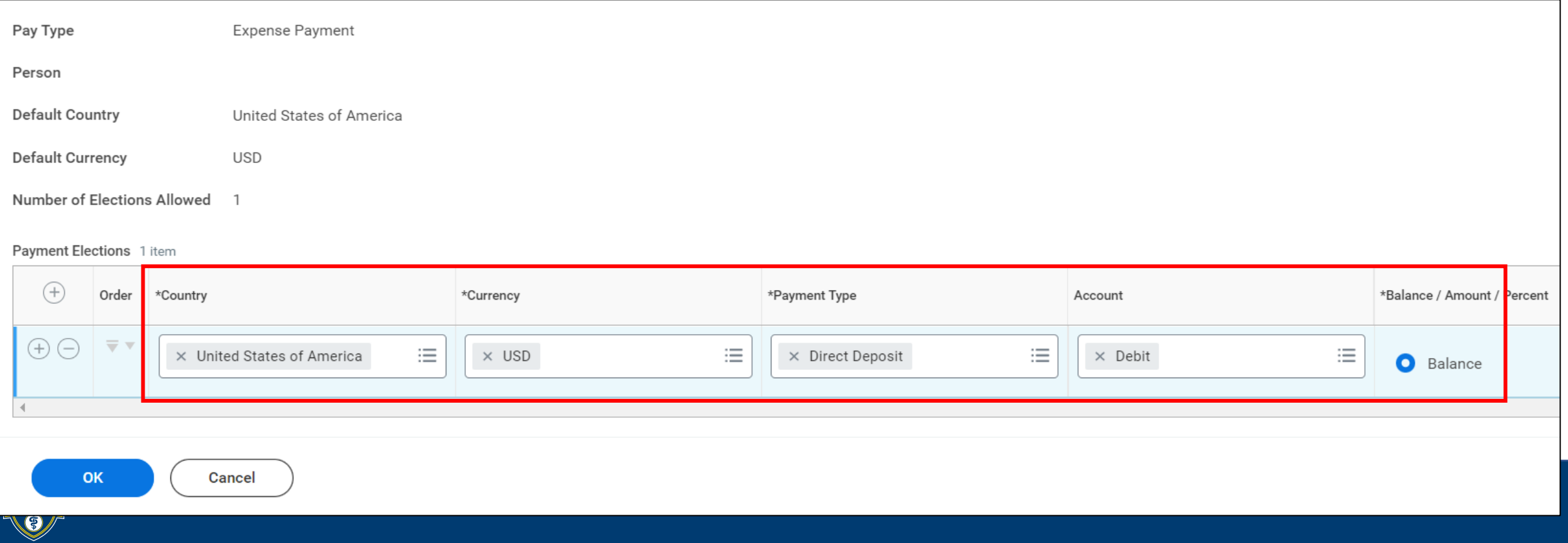

• When the required fields are entered, select OK

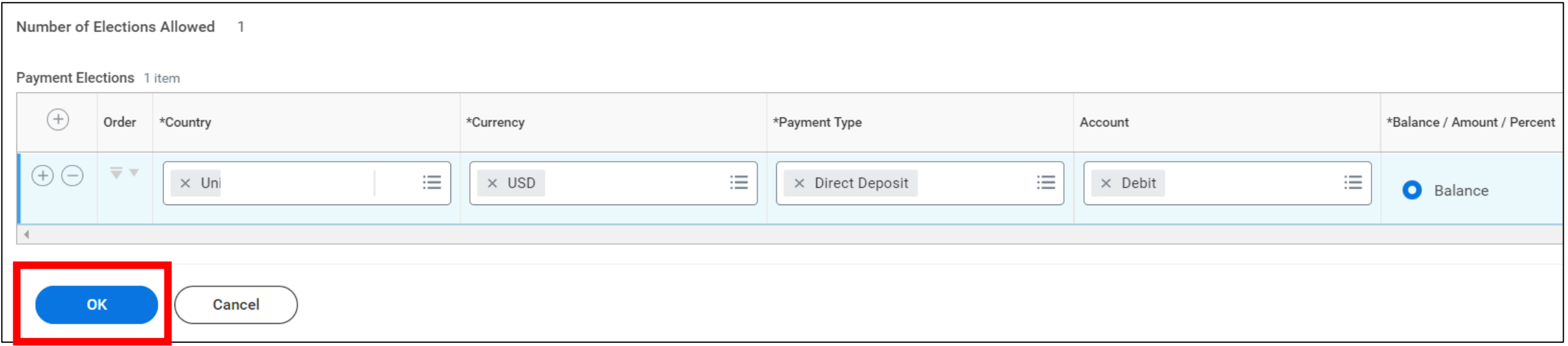

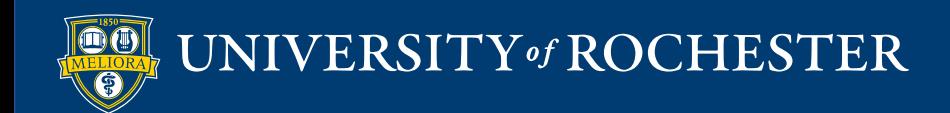

A confirmation will briefly display for a few seconds at the top of your screen:

Your changes have been saved

Your screen will update to reflect your Bank Account and all Payment Elections. Note that now your Payment Elections screen provides the ability for you to initiate changes as well.

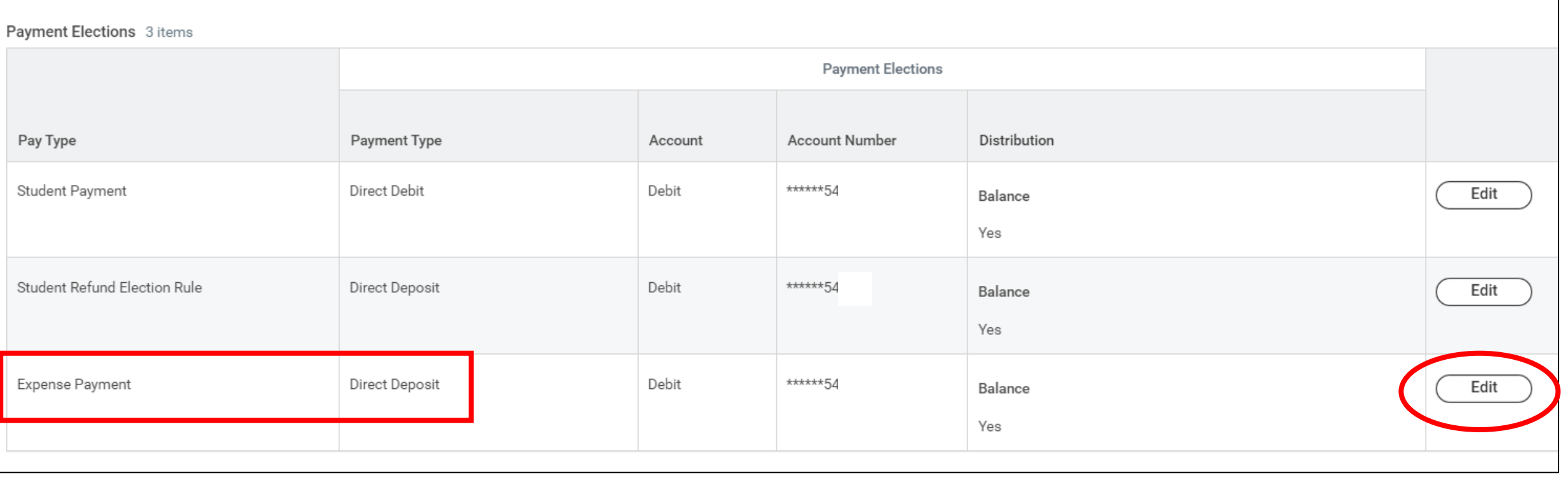

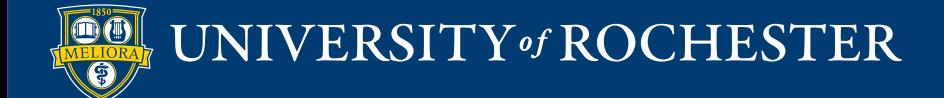

Your Payment Elections information: shows you setup a Direct Deposit bank account for your Expense Payments (reimbursements)

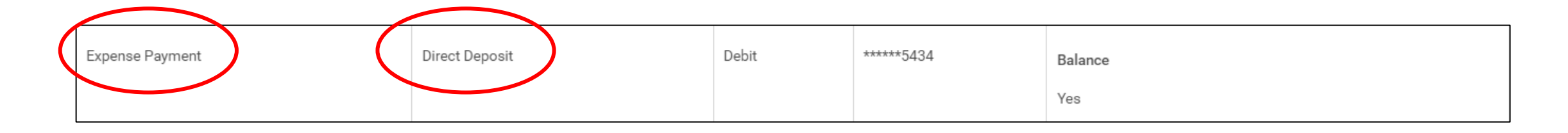

To return to the homepage click on the UR logo in the upper-left corner

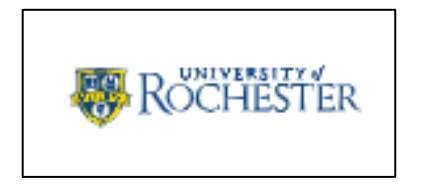

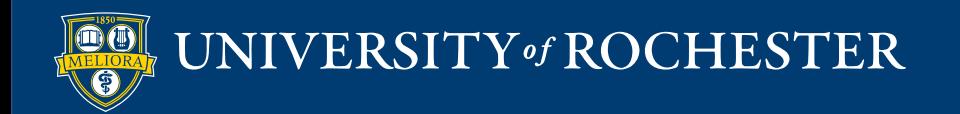